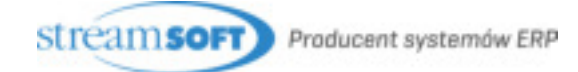

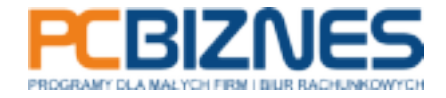

# e-ARCHIWIZACJA INSTRUKCJA

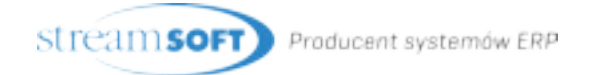

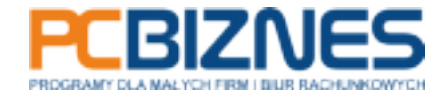

### e-ARCHIWIZACJA

Na pasku ikon programu dostępna jest opcja "e-Archiwizacja"

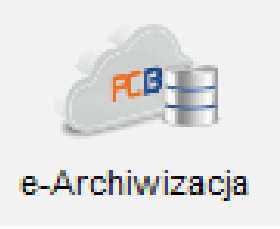

Odnosi się do okna, w którym użytkownik może dowiedzieć się więcej o produkcie oraz go zamówić. Jeśli użytkownik posiada zarejestrowaną usługę e-Archiwizacja, ikona ta pozwala na wywołanie okna służącego do zarządzania usługą e-Archiwizacja.

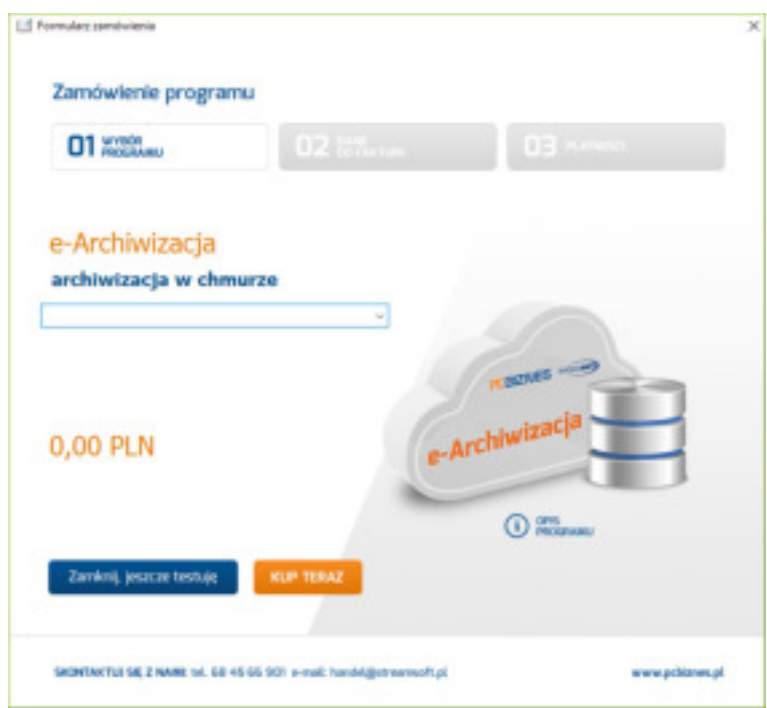

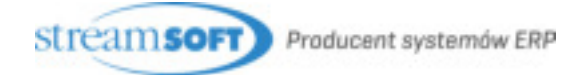

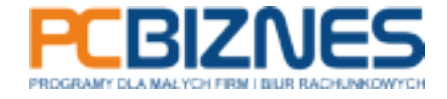

Jeżeli użytkownik zamówi usługę, ale jej jeszcze nie opłaci, to z poziomu tego okna będzie mógł wywołać stronę płatności.

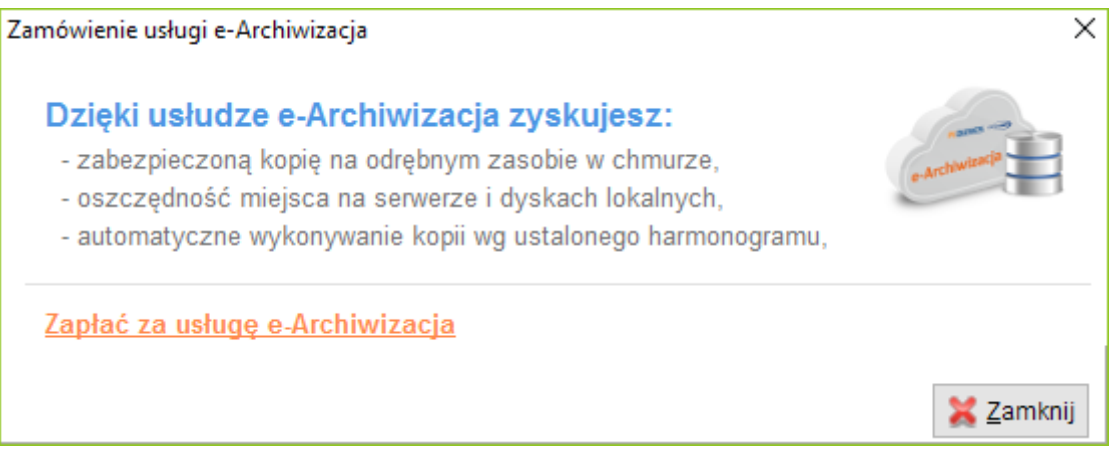

Jeżeli użytkownik korzysta z licencji testowej (60-dniowej), opcja e-Archiwizacja jest niedostępna. Przy zamawianiu programu użytkownik może również zamówić usługę e-Archiwizacja.

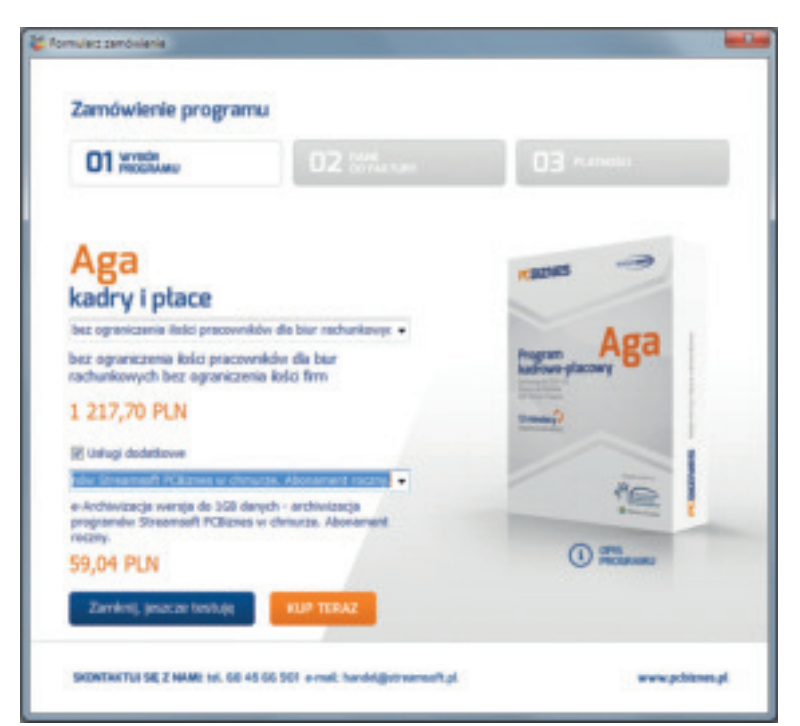

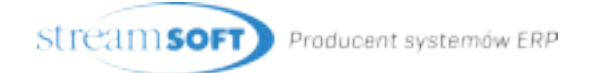

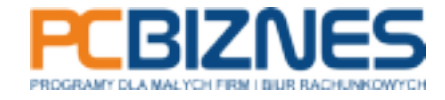

## REJESTRACJA LICENCJI

Opłaconą licencję użytkownik może zarejestrować z poziomu okna zamówień.

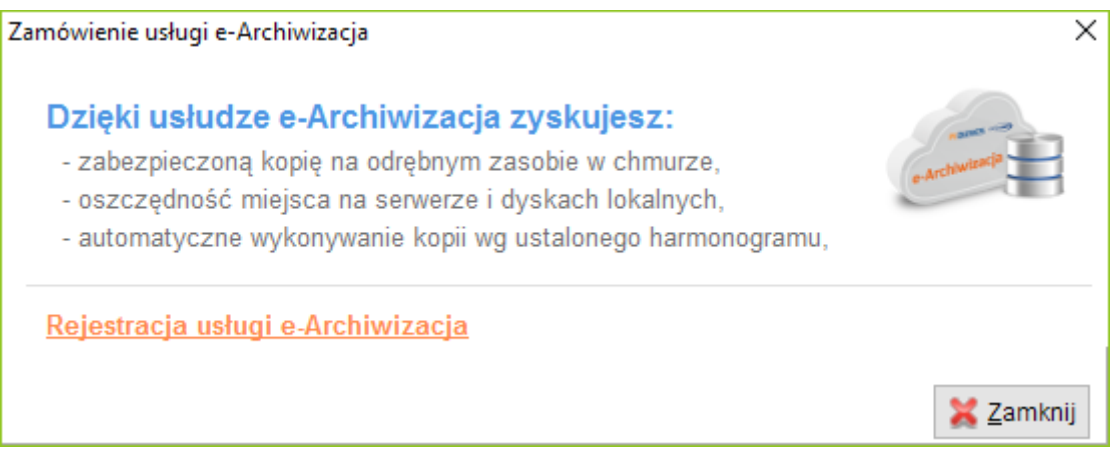

Rejestracja może być również wywołana w oknie "Inne – Operacje na licencji".

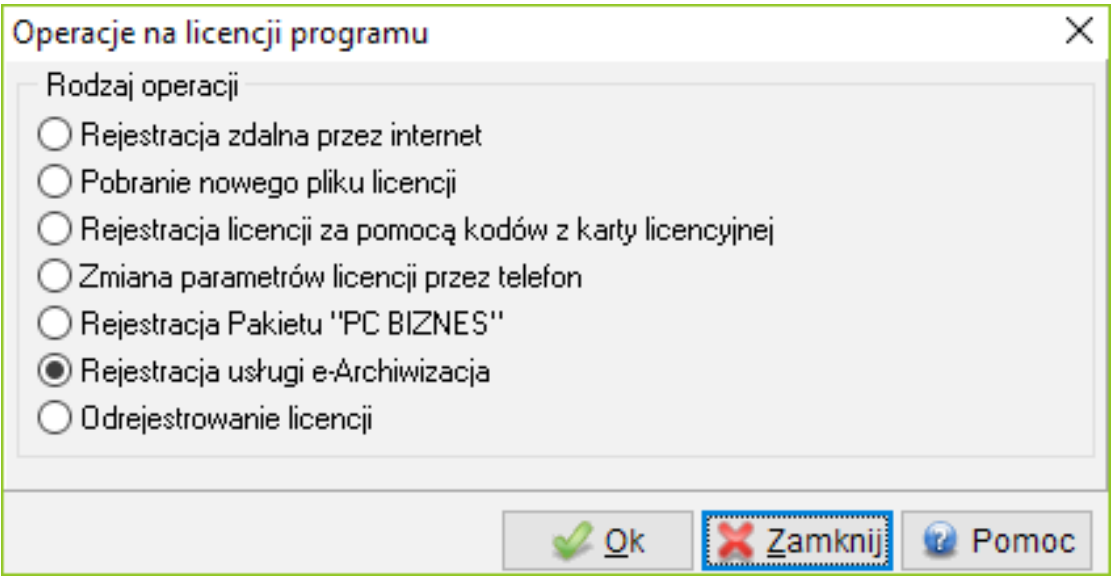

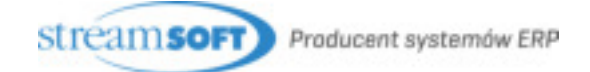

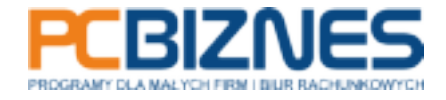

### TWORZENIE KONTA

Po zarejestrowaniu licencji e-Archiwizacja, należy założyć konto klikając "Ustawienia – e-Archiwizacja – Załóż konto w usłudze e-Archiwizacja" w konfiguracji programu lub poprzez ikonę dostępną na pasku ikon. Użytkownik podaje hasło, które będzie służyć do logowania przy wysyłaniu i pobieraniu danych.

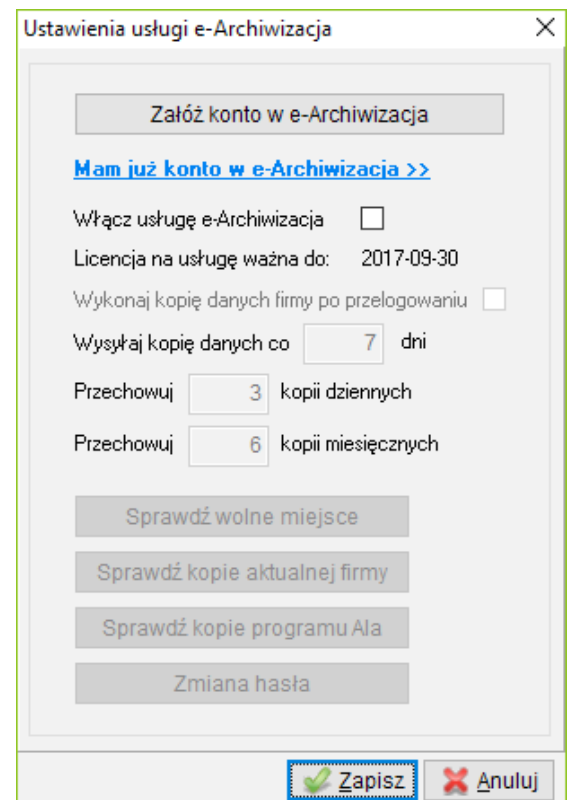

Użytkownik wybiera również poziom zabezpieczenia plików "Kodowanie pojedyncze" lub "Kodowanie podwójne". "Kodowanie podwójne" wymaga użycia hasła do kodowania oraz odkodowywania danych. Domyślnie program ustawia "Kodowanie pojedyncze".

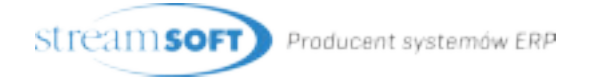

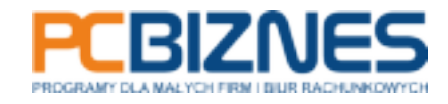

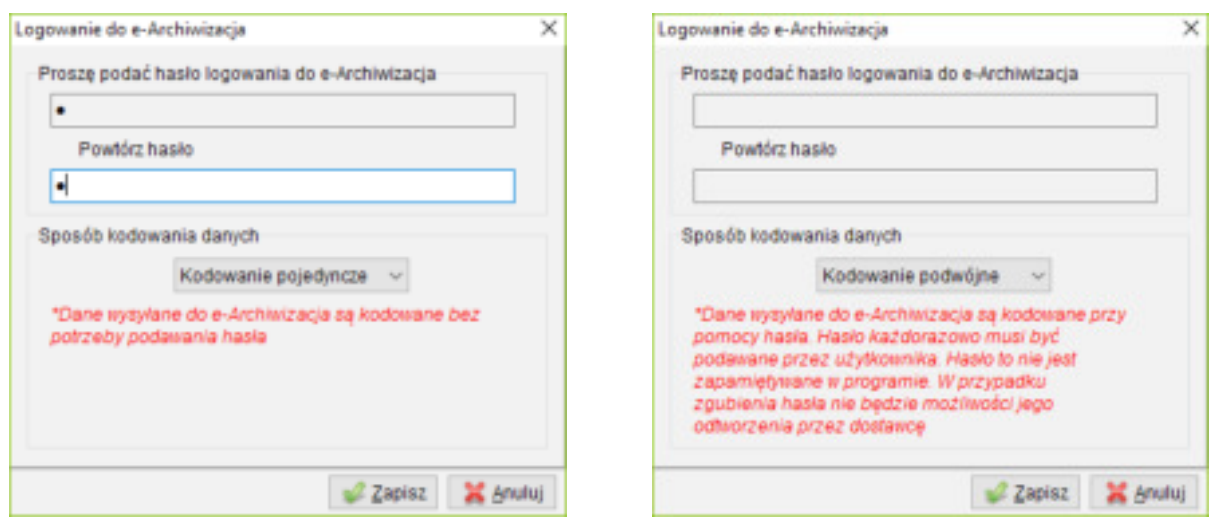

Konto jest wspólne dla wszystkich programów z serii PCBiznes. Zakładane jest tylko raz, z poziomu jednego programu.

Jeżeli użytkownik przeniósł instalację programów z serii PCBiznes na inny komputer, to wtedy może, po wgraniu licencji dla e-Archiwizacja w "Ustawienia – e-Archiwizacja – Mam już konto w e-Archiwizacja", powiązać konto z licencją. Użytkownik musi również wybrać sposób kodowania.

Po zalogowaniu użytkownik zostanie poproszony o wydrukowanie hasła. Dopóki hasło nie zostanie wydrukowane lub wysłane na adres email, nie będzie mógł opuścić okna.

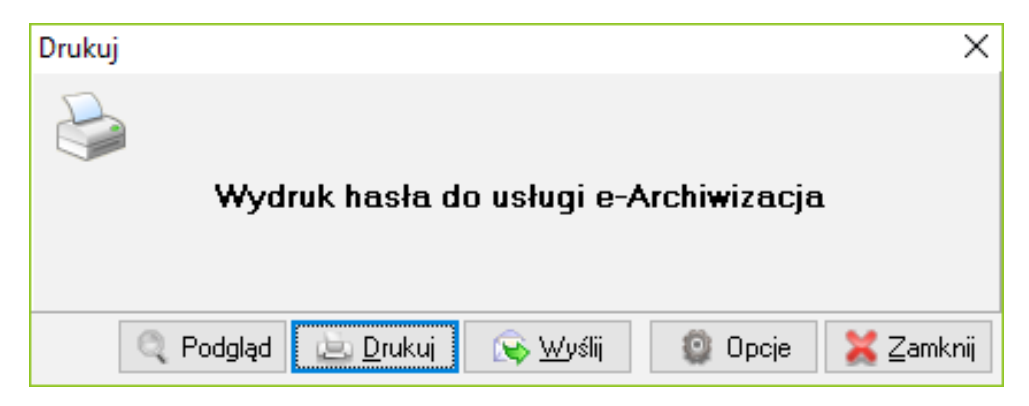

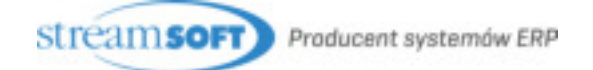

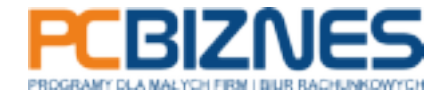

## WŁĄCZENIE USŁUGI e-ARCHIWIZACJI

Po założeniu (powiązaniu konta), użytkownik musi włączyć obsługę e-Archiwizacja w każdym z programów osobno oraz ustawić częstotliwość wykonywania kopii, a także ilość przechowywanych kopii. Może to zrobić z poziomu okna ustawień programu lub poprzez kliknięcie ikony e-Archiwizacja na pasku ikon.

W oknie "Ustawienia - e-Archiwizacja / Ustawienia usługi e-Archiwizacja na pasku ikon -Sprawdź wolne miejsce" użytkownik może sprawdzić ile miejsca pozostało w chmurze.

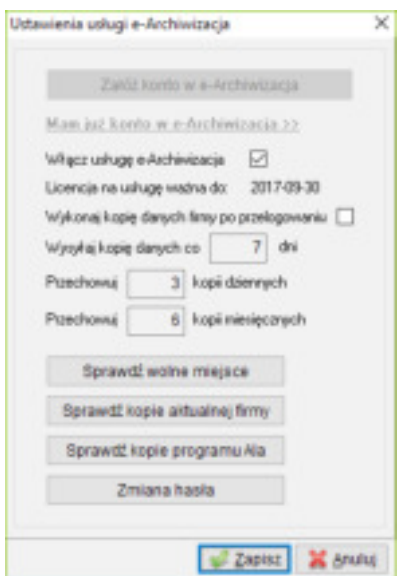

W zależności od posiadanej licencji użytkownik posiada 1, 5 lub 10 GB przestrzeni dyskowej w chmurze.

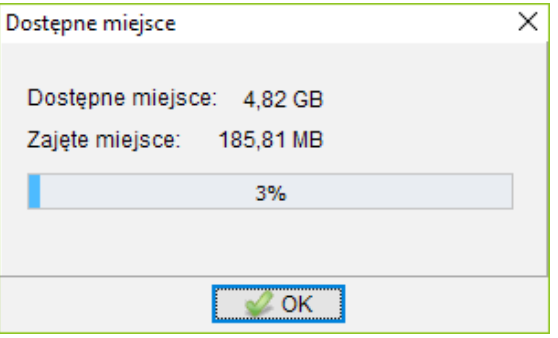

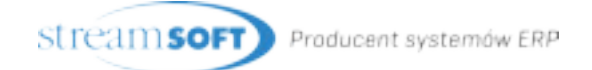

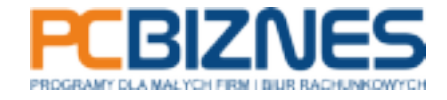

### SPRAWDZANIE DOSTPĘNYCH KOPII

1. W oknie "Ustawienia – e-Archiwizacja / Ustawienia usługi e-Archiwizacja na pasku ikon – Sprawdź kopie aktualnej firmy" użytkownik ma wgląd w dostępne kopie uruchomionej firmy.

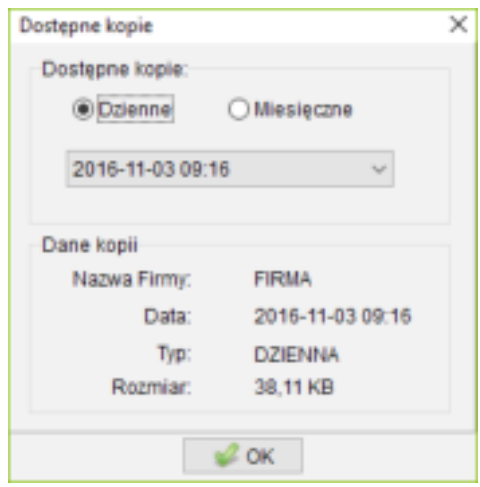

W oknie "Ustawienia – e-Archiwizacja / Ustawienia usługi e-Archiwizacja na pasku ikon – Sprawdź kopię programu Aga/Ala/Ewa" użytkownik ma wgląd we wszystkie dostępne kopie w usłudze e-Archiwizacja dla danego programu.

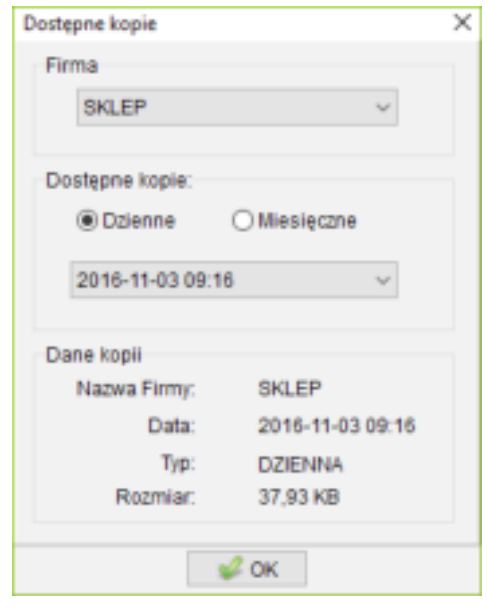

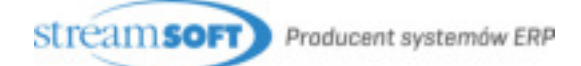

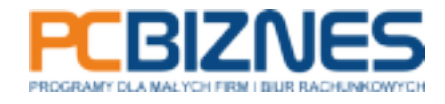

## AUTOMATYCZNE TWORZENIE KOPII WEDŁUG HARMONOGRAMU

W trakcie zamykania, program sprawdzi czy wg harmonogramu ma wykonać archiwizację do e-Archiwizacja i poinformuje użytkownika, któremu wcześniej nadano prawa do usługi e-Archiwizacja. "Ustawienia – Użytkownicy – Prawa do obsługi prawo do archiwizacji e-Archiwizacja".

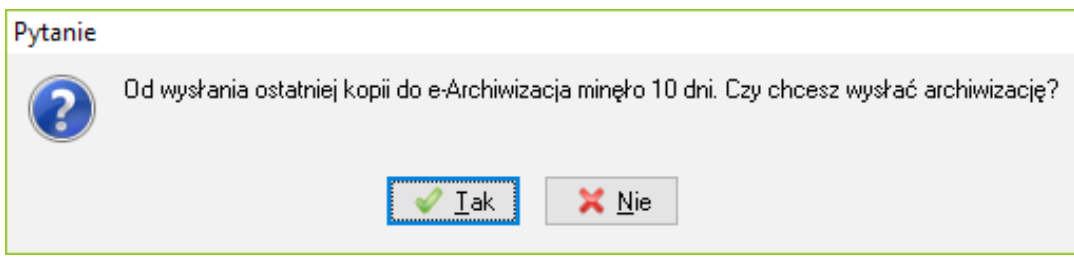

W przypadku kiedy do usługi e-Archiwizacja nie przesłano kopii systemowej programu lub data ostatniej archiwizacji do usługi rożni się od daty przesłania danych systemowych, to program zapyta użytkownika o przesłanie danych systemowych do usługi e-Archiwizacja.

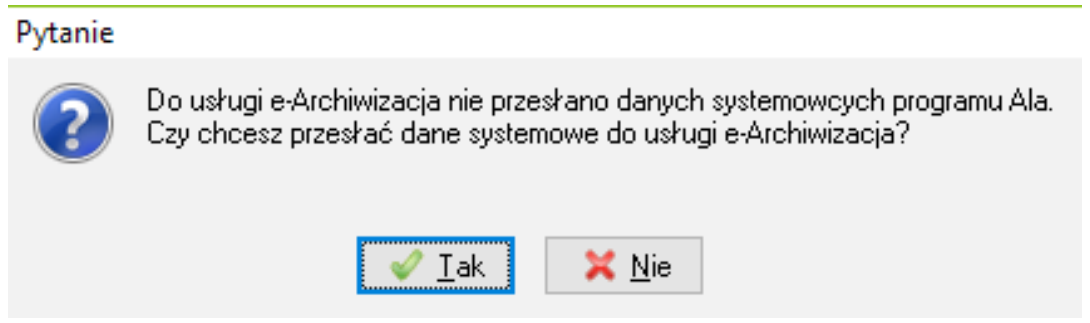

Po aktywowaniu opcji "Ustawienia – e-Archiwizacja / Ustawienia usługi e-Archiwizacja na pasku ikon – Wykonaj kopie danych firmy po przelogowaniu" program po zmianie firmy będzie pytał czy wysłać kopię firmy do usługi e-Archiwizacja.

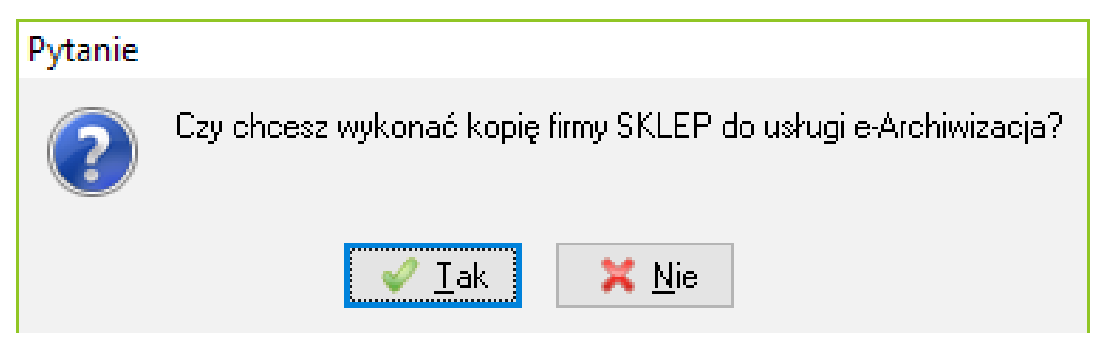

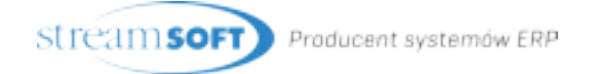

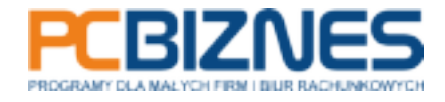

Jeżeli zaplanowana archiwizacja się nie powiedzie, to przy ponownym uruchamianiu programu, pojawi się odpowiedni komunikat, a program zapyta o ponowną archiwizację.

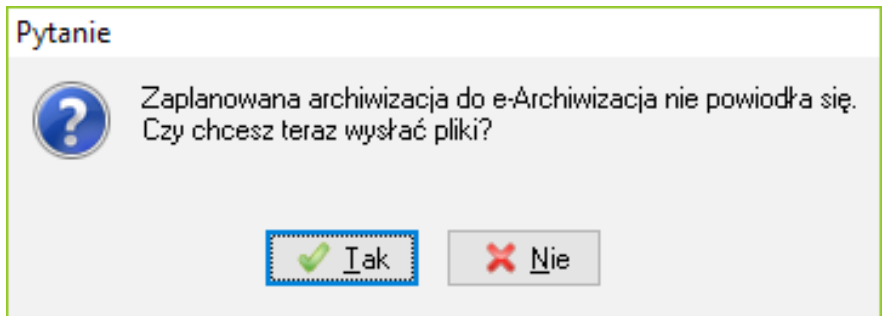

### RĘCZNE TWORZENIE KOPII

Uprawniony użytkownik może również wysłać kopie ręcznie.

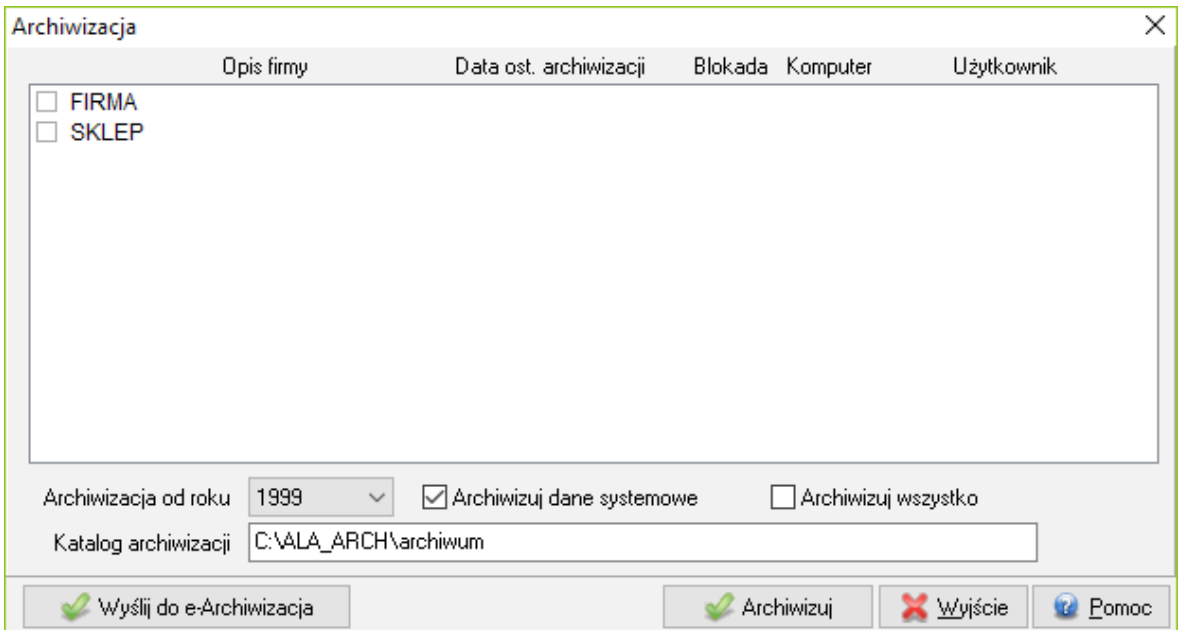

## ODTWARZANIE KOPII

W programie Dearch wprowadzono kolejną możliwość odtwarzania z kopii – e-Archiwizacja.

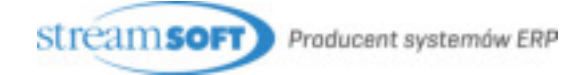

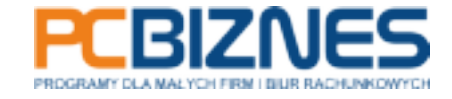

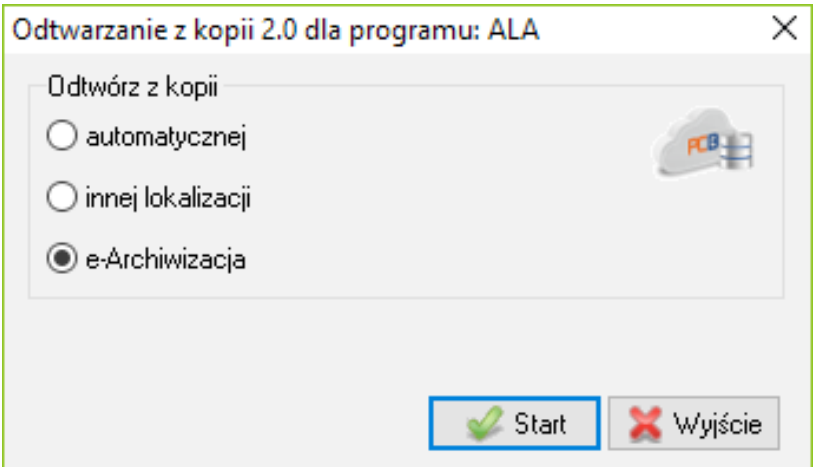

Po zaznaczeniu tej opcji użytkownik zostanie poproszony o wybór firmy oraz o podanie hasła do pobrania danych. Następnie otrzyma listę kopii. Po wybraniu kopii dane zostaną odtworzone.

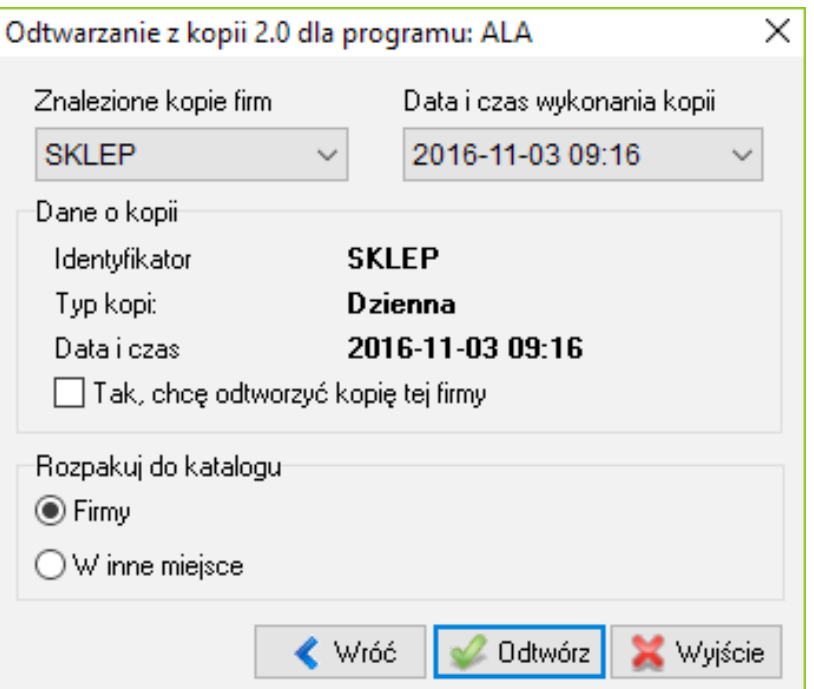

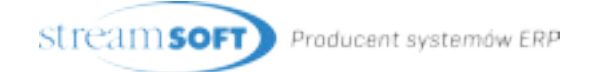

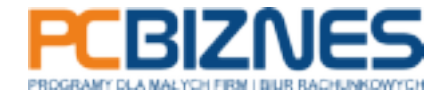

#### ZMIANA HASŁA

W oknie "Ustawienia – e-Archiwizacja / Ustawienia usługi e-Archiwizacja na pasku ikon – Zmiana hasła" użytkownik ma możliwość zmiany hasła usługi e-Archiwizacja. W przypadku, gdy użytkownik korzystał z kodowania podwójnego, zostanie poinformowany o utracie dostępu do poprzednich kopii.

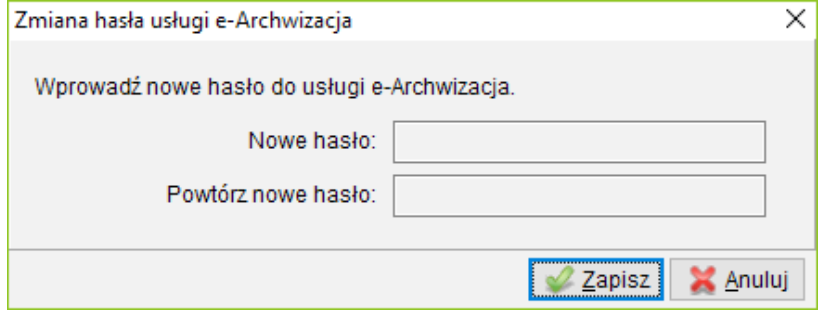

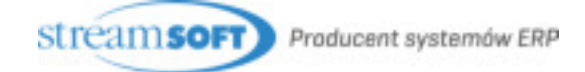

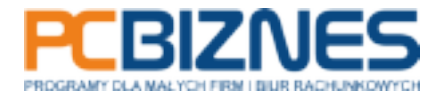